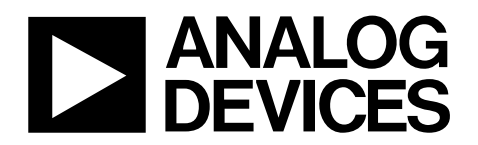

### **FEATURES**

**Full-Featured Evaluation Board for the AD5370/AD5372/AD5373 USB Interface PC Software for Register Programming Various Reference Voltages Available Stand-Alone Operation** 

# Evaluation Board for AD5370/AD5372/AD5373

#### **INTRODUCTION**

This Technical Note describes the operation and functionality of the Evaluation Board for the AD5370, AD5372 and AD5373. As these 3 parts are pin compatible the same evaluation board is used for all. AD537x will be used throughout this technical note to refer to the actual multi-channel DAC used on the board. This note should be used in conjunction with the data sheet of the appropriate DAC. The evaluation board allows the functionality and performance of the AD537x to be evaluated easily. The evaluation board can be used as a stand alone board with control coming from an external DSP or micro-controller or it can be connected to a PC. Software is provided which can be used to program the registers of the AD537x. Control of the AD537x is achieved via a USB interface

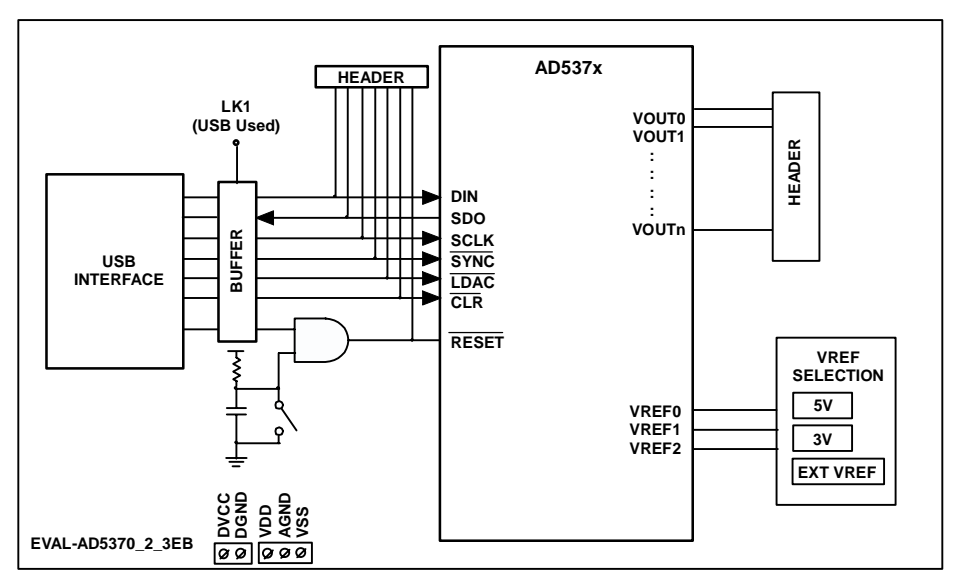

#### **FUNCTIONAL BLOCK DIAGRAM**

Figure 1. Functional Block Diagram

#### **Rev. Pr A**

**Information furnished by Analog Devices is believed to be accurate and reliable. However, no responsibility is assumed by Analog Devices for its use, nor for any infringements of patents or other rights of third parties that may result from its use. Specifications subject to change without notice. No license is granted by implication or otherwise under any patent or patent rights of Analog Devices. Trademarks and registered trademarks are the property of their respective companies.**

# **EVAL-AD5370/2/3EB**

### **TABLE OF CONTENTS**

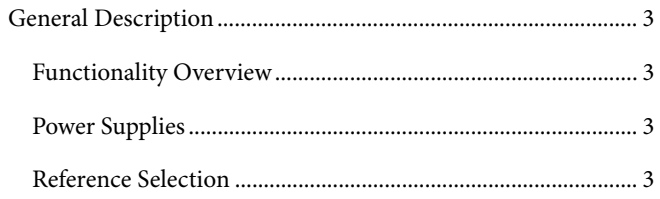

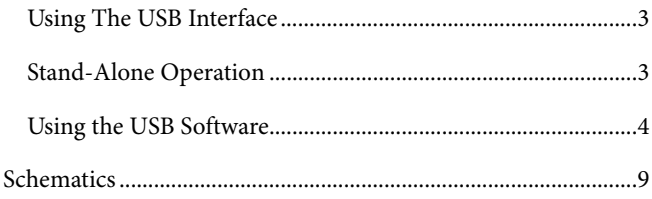

### **REVISION HISTORY**

Pr. A: Initial draft

### GENERAL DESCRIPTION **FUNCTIONALITY OVERVIEW**

The evaluation board for the AD537x is designed to allow the user to fully evaluate all the functions and performance of the AD537x prior to designing it into a system. The evaluation board can be used in a stand-alone mode with the control signals being provided through the 20 pin header J3 or it can be connected to a PC using the USB cable supplied with the evaluation board kit. Software is provided which allows the user to program the various registers of the AD537x with ease. The software operation is described later in this document.

### **POWER SUPPLIES**

The evaluation board requires a +5V supply for  $DV_{\text{CC}}$ . The  $V_{\text{DD}}$ and V<sub>SS</sub> supplies can be any value within the power supply limits as specified in the AD537x data sheet. Power supply connections are made to the screw terminals of J2. The USB interface, if used, gets its power supply from the USB port of the PC. This power supply is not used by the AD537x or any of its associated circuitry. When connecting the power supply leads it is recommended that the supplies are turned off and that the ground leads are connected first.

### **REFERENCE SELECTION**

The evaluation board includes two voltage references ICs, the ADR435 and ADR423 which are 5V and 3V references respectively. An SMB connector is provided to allow an external voltage to be connected for use as a reference. Link LK4 is used to select which reference source is used by the AD537x as shown in Table 1.

#### **Table 1. Reference Selection using LK4**

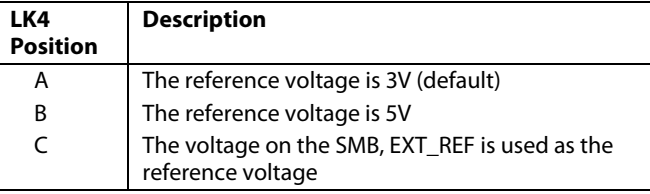

By default the voltage reference pins of the AD537x, VREF0 and VREF1, both use the same reference, i.e. that selected by LK4. If it is required that the reference pins should use different voltage references this can be achieved by removing the  $0\Omega$  resistor associated with each VREF pin. The required reference can then be connected to the testpoint associated with the VREF pin. Table shows the  $0\Omega$  resistor and testpoint associated with each VREF pin.

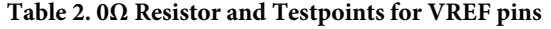

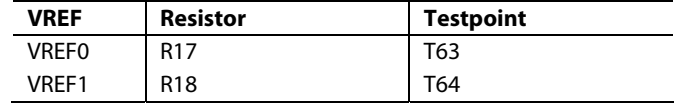

#### **USING THE USB INTERFACE**

The software provided with the evaluation board kit allows the user to program the registers of the AD537x via the USB interface. It is important that the software supplied is installed on the PC before the board is connected. See the Using the USB Software section for more information. The USB circuitry gets its power from the USB port of the PC and will generate the required interface signals, RESET, CLR, SYNC, SCLK etc. to control the AD537x. To use the interface LK1, LK3 and LK8 should be in place. The function of these links is described in Table 4.

### **STAND-ALONE OPERATION**

The evaluation board can be used as a stand-alone device if required. This has the advantage that it lets the user to connect the interface pins of the AD537x to their own DSP or microcontroller thus allowing them to write code to operate the AD537x as their application requires. To use the board in standalone mode the connection to the USB interface must be removed. This is achieved by removing LK1, which will threestate the connections to CLR, LDAC, SYNC, SCLK and DIN. LK3 should be removed to isolate the RESET pin from the USB interface and the push-button. The interface signals required to control the AD537x can then be provided through the 20 pin header J3. The pinout of J3 is shown in Table 3

#### **Table 3. J3 Header Pinout**

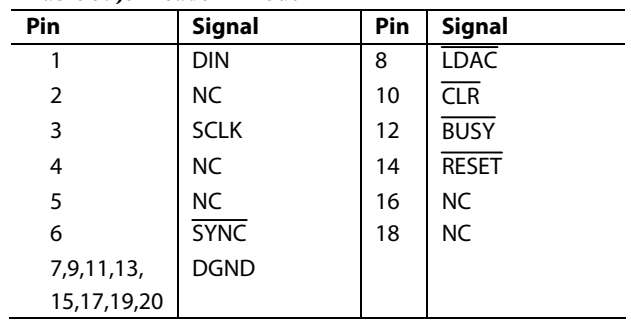

#### **Table 4. Summary of Link Positions**

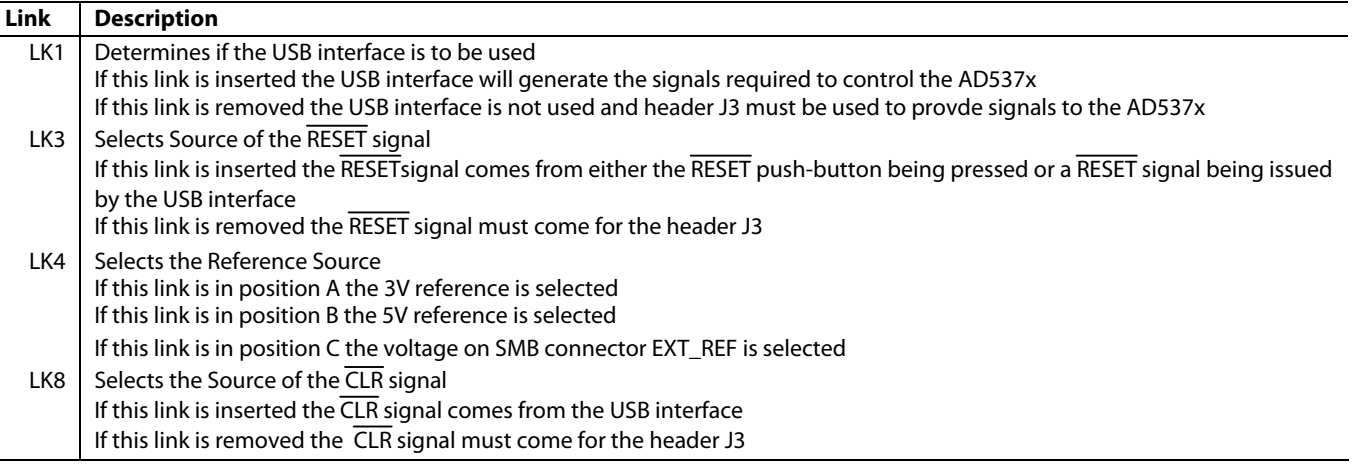

#### **USING THE USB SOFTWARE**

The evaluation board kit comes supplied with a CD containing PC software allowing the user to control the evaluation board via the USB interface. The software **must** be installed before the evaluation board is connected to the USB port. The software installation program usually runs automatically when the CD is inserted in the drive but if this doesn't happen the user should double-click on the SETUP.EXE file in the root directory of the CD. The software will be installed and shortcuts will be placed on the Start Menu in a folder called Analog Devices. When the software has been installed the evaluation board can be connected to the USB port.

When the software is started the user is presented with a selection box. The selection box presents a choice of all the high channel count DACs in the AD536x and AD537x family. The user should click the button appropriate to the board being used.

The first tab in the main operating window, shown in Figure 6, allows the user to send data to the registers of any of the DACs. All the available channels are shown in the DAC selection section. When one of the radio buttons is selected the lower portion of the screen will show the values currently assigned to that DAC channel. The X1A, X1B, M or C registers can be updated simply by entering the desired code and clicking the X, M or C button. Note that when the X button is pressed the X1A or X1B register is updated according to the selection of the A/B radio button.

To update the DAC output the user should click the LDAC button.

The Input Code block allows the user to store several commonly used values and select between them as required.

The second tab of the tabbed dialog box also allows the user to change the contents of the Offset DACs. The values loaded to the Offset DACs will not affect the output voltages until LDAC is pulsed.

The third tab of the tabbed dialog box allows the user to assert or negate the RESET, CLR and LDAC. The user can also write 24 bits directly to the part. This can be useful, for example, to write to a group of channels using a single write operation. This function operates independently from the rest of the software so any changes made by a direct write will not be evident in the rest of the software. For example, if the direct write changes the X1 register of all channels to 0xFFFF the first tab in the main operating window will not be updated and will continue to show the previous values that were entered.

The fourth tab shows the expected output voltages based on the values of the X, M and C registers from the main operating window, the reference value and the Offset DAC value. These values are recalculated every time the tab is viewed.

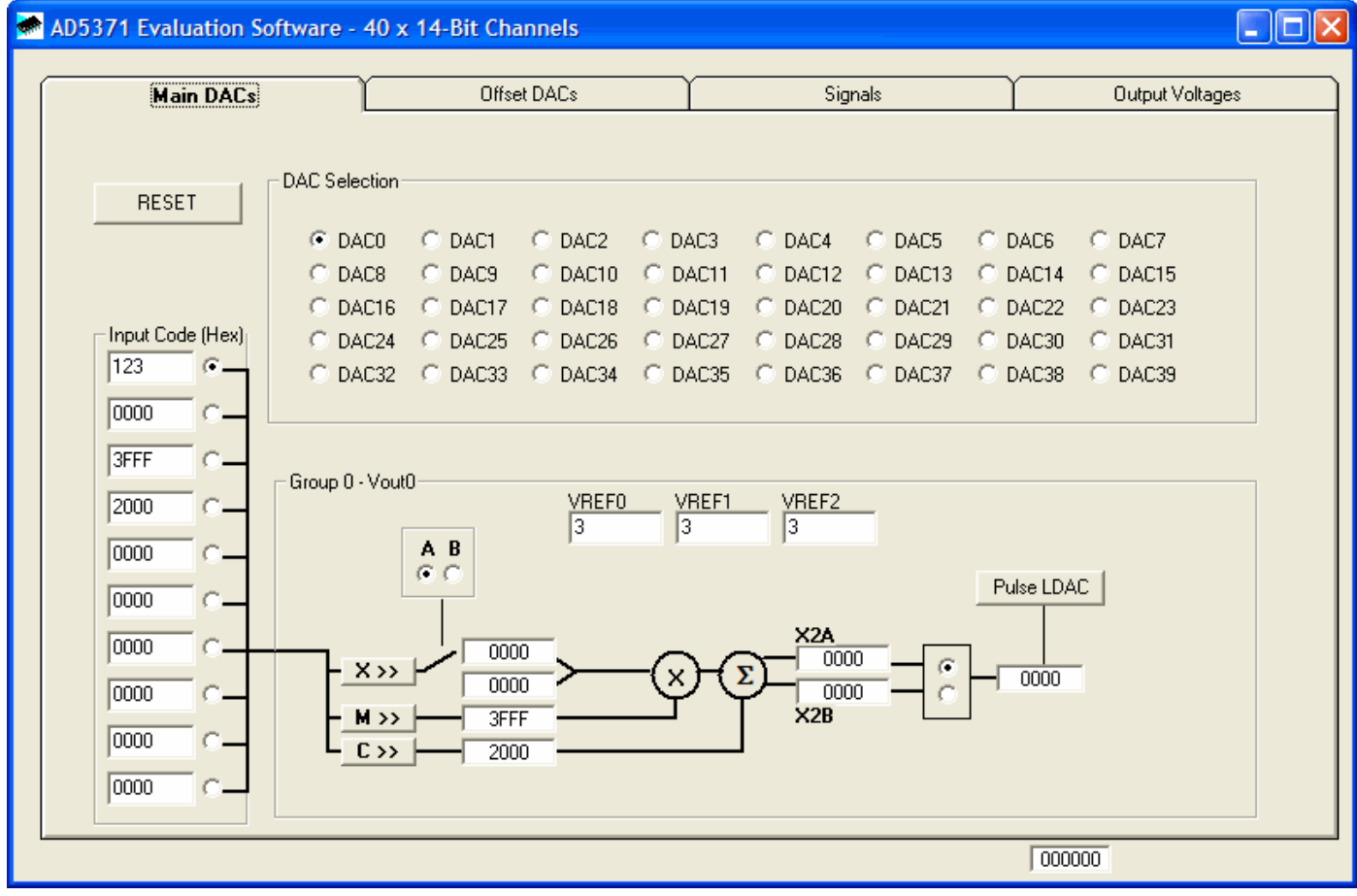

Figure 2. AD537x Tab 1 Software Screenshot

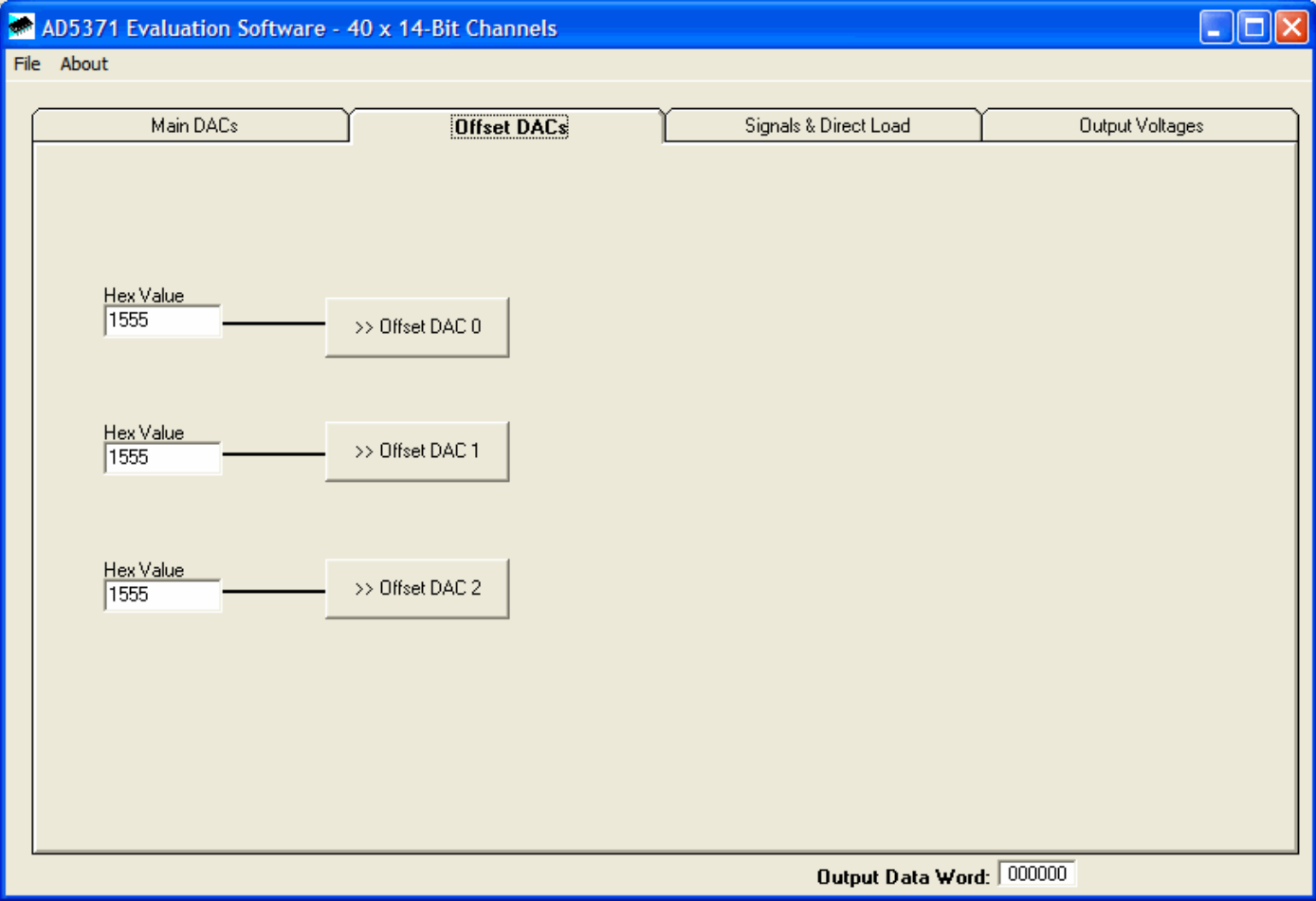

Figure 3. AD537x Tab 2 Software Screenshot

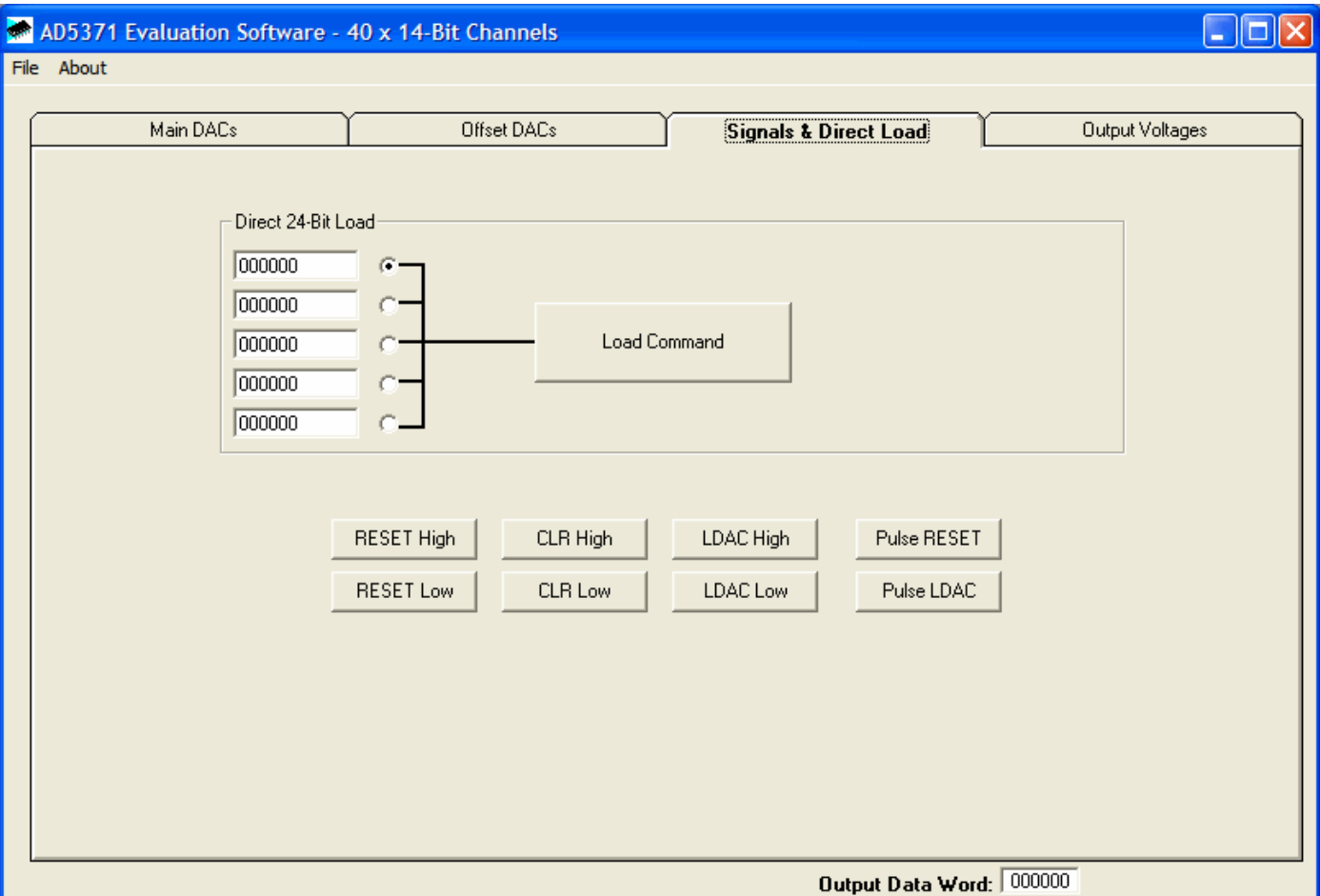

Figure 4. AD537x Tab 3 Software Screenshot

 $\Box$ ex

### AD5371 Evaluation Software - 40 x 14-Bit Channels

File About

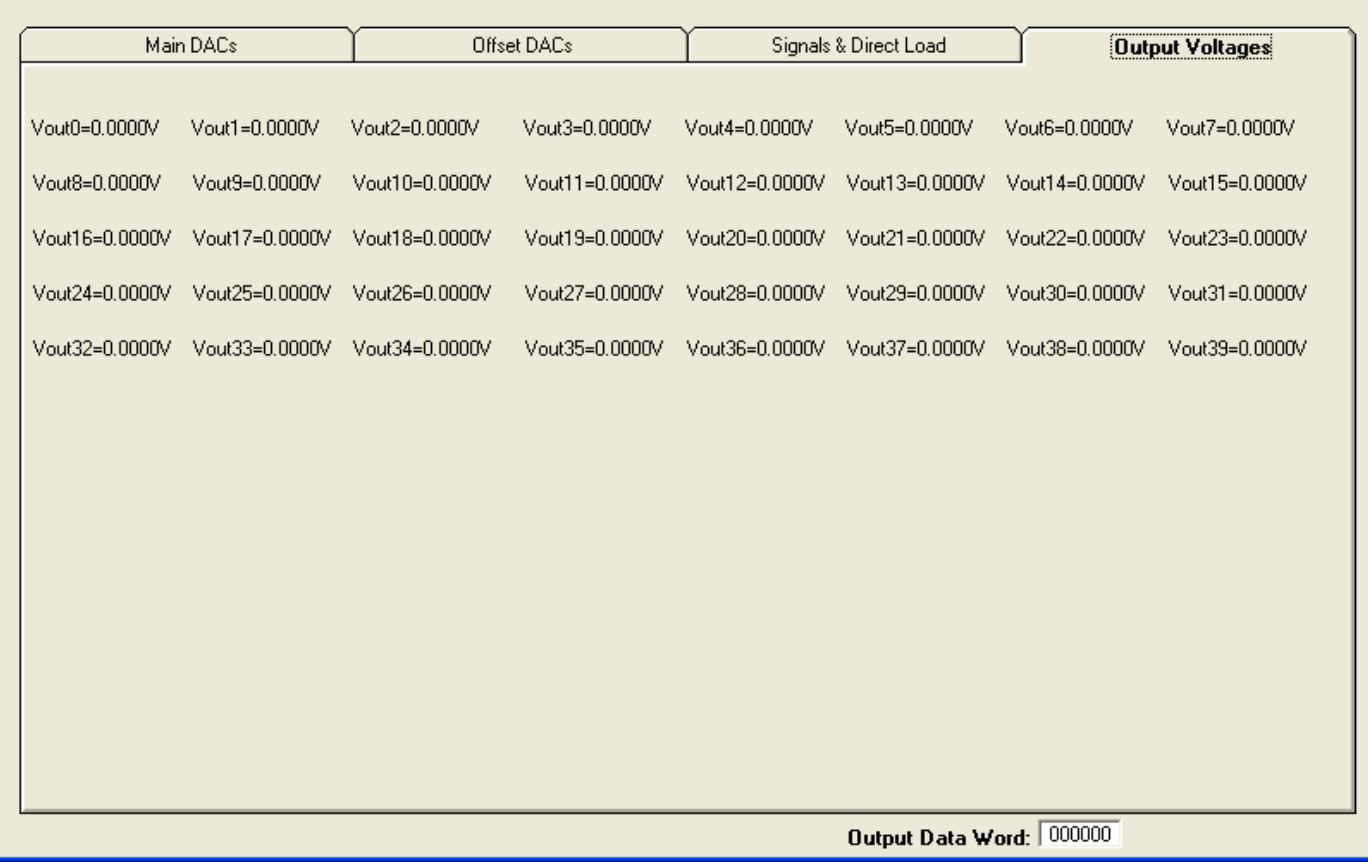

Figure 5. AD537x Tab 4 Software Screenshot

### **SCHEMATICS**

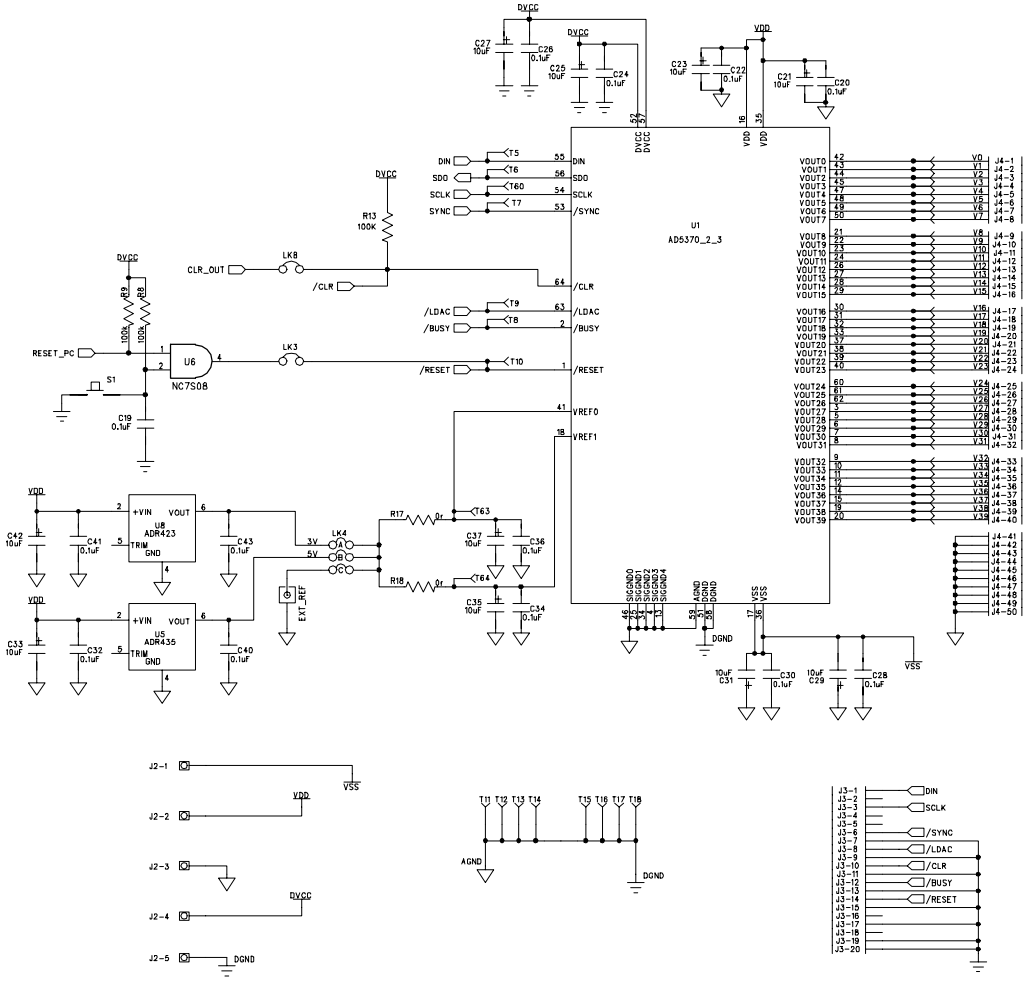

Figure 6. AD537x Schematic (1 of 2)

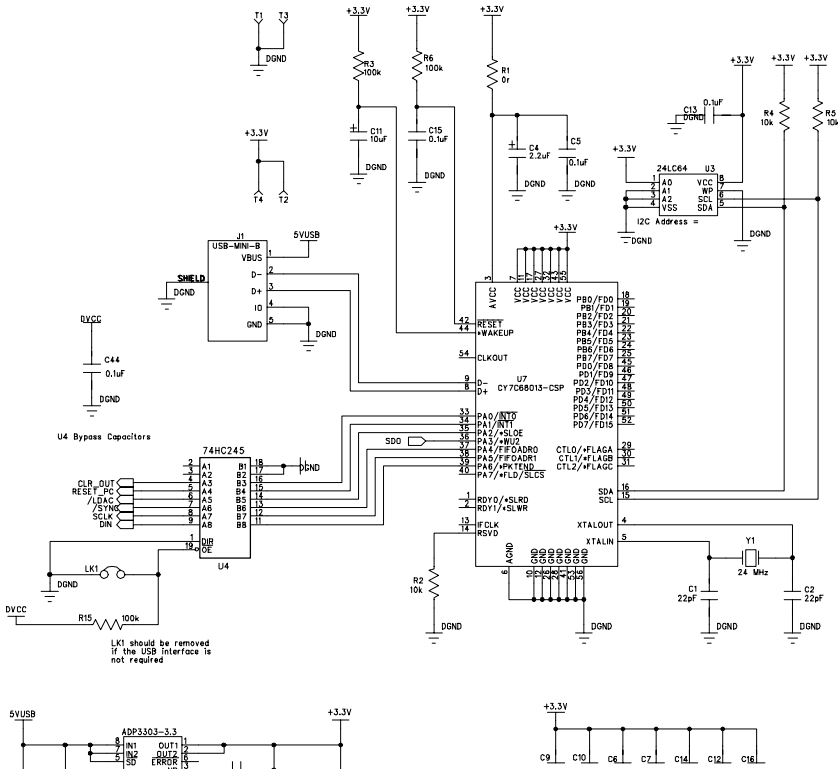

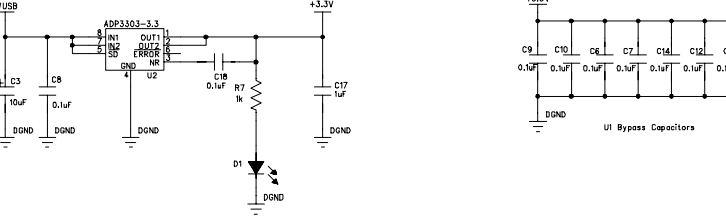

Figure 7. AD537x Schematic (2 of 2

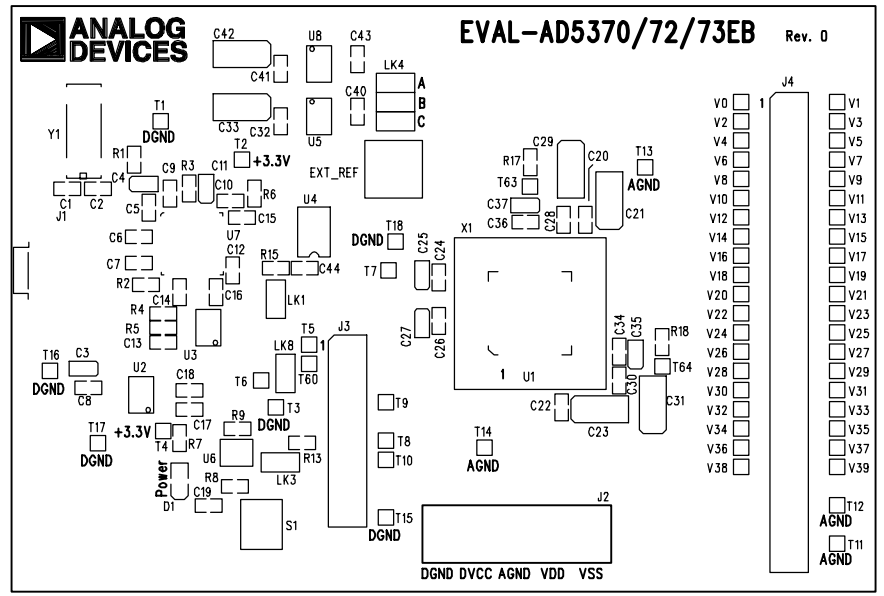

Eval-AD5370/72/73EB Rev. 0 (Component Side View)

Figure 8. AD537x Component Side Silkscreen)

#### **Table 5. Bill Of Materials**

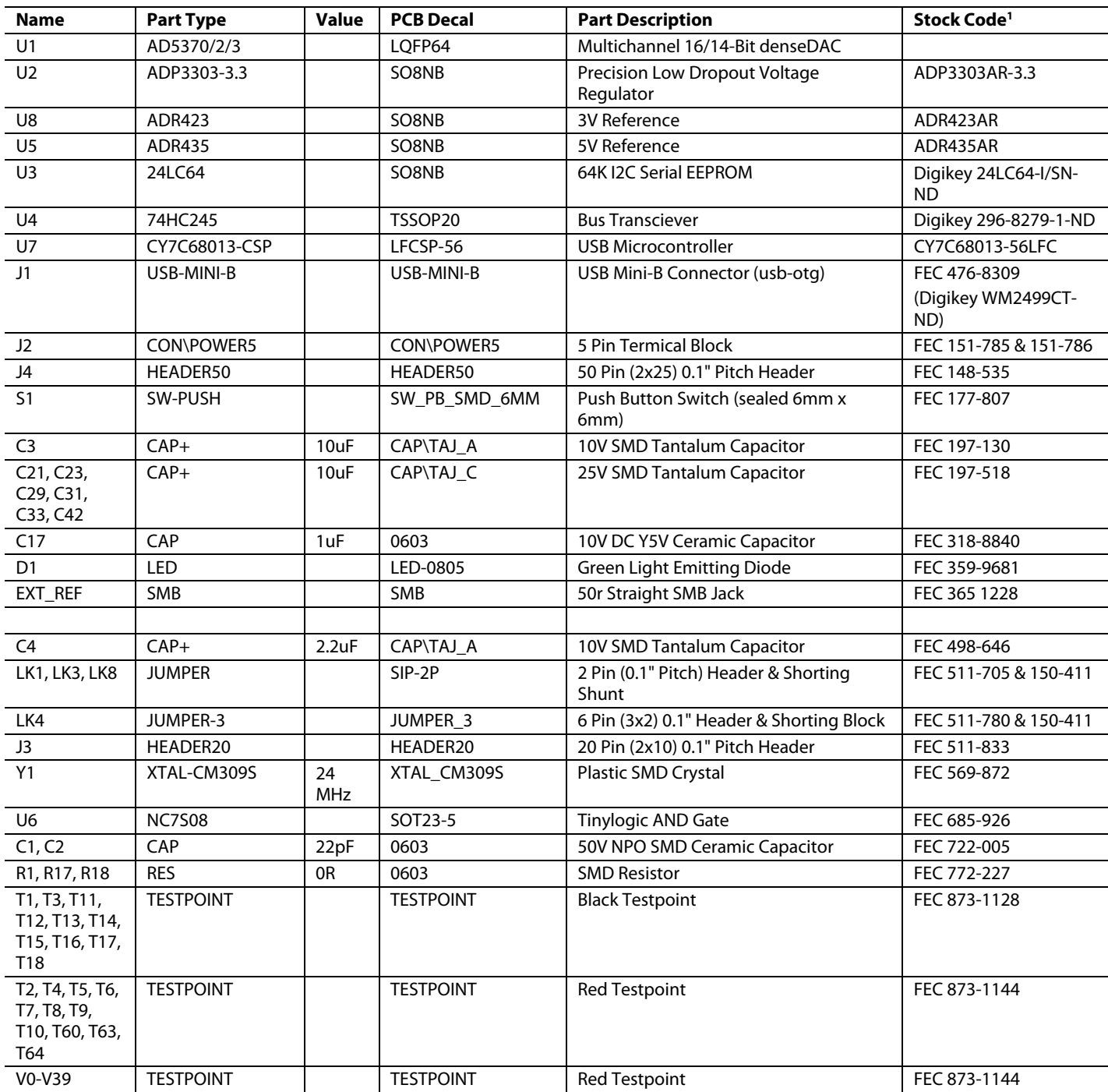

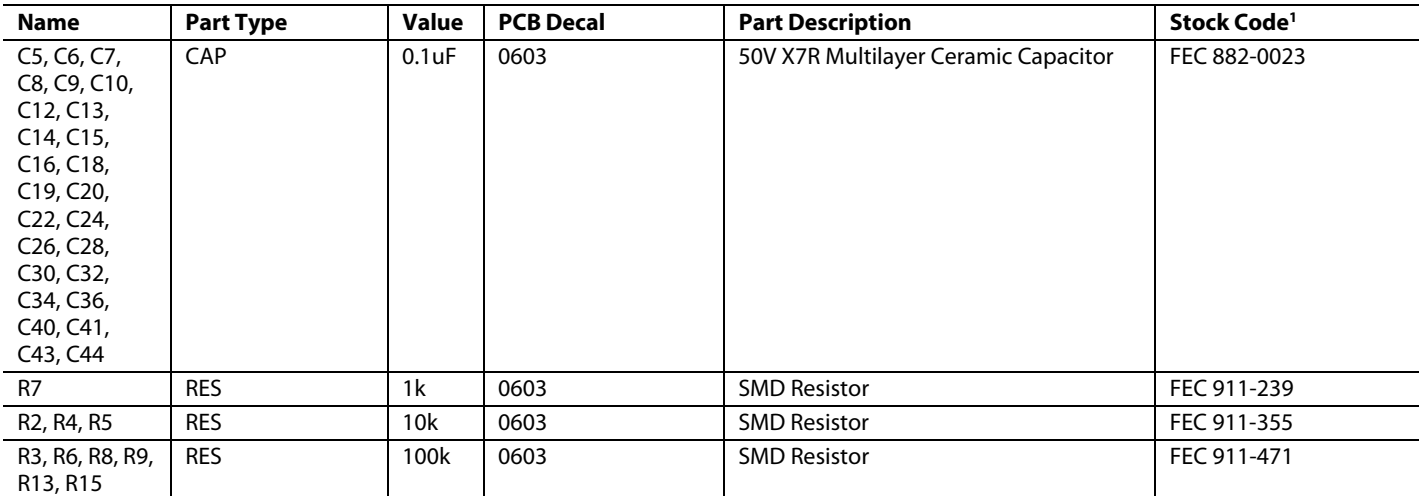

<sup>1</sup>FEC refers to Farnell In One (www.farnell.com). Digi-Key refers to Digi-Key Corporation (www.digikey.com)

#### )